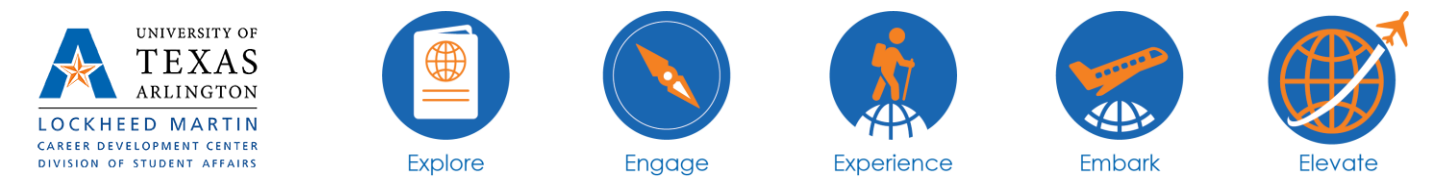

## How to Setup an Account in MavMentors

Step 1: Go to **mentor.uta.edu** and click "create account" in the top right corner.

Step 2: Fill out the necessary information and click "create account" to complete your account.

Step 3: Once your account has been created, click on the "Student" (if you're a student) or the "Alumni" (if you're an alumni) option to register for the program.

Step 4: Read through the "Student Commitments" or "Alumni Commitments" page and click "I have read and agree to the above terms" and then "submit."

Step 5: Fill out the "Profile" with your information and then click "submit."

Step 6: Once you have entered your information, your account will need to be approved by our office. This should take about 3-5 business days and you will receive an email when you have been approved.

Please note: Students are set up to be mentees only and alumni are set up to be both mentees and mentors. Alumni have the option to choose if they with to be a mentee, mentor, or both through how you utilize your account.